## Translator/Magic Box

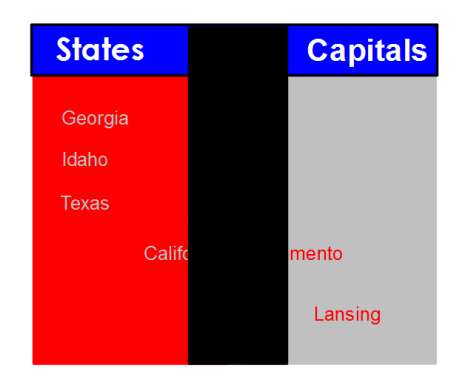

This technique can be used in all subject areas. For example, vocabulary and definitions, foreign language translations or a function machine in math.

- 1. First select a rectangle from the shapes tool. Draw out the shape on 1/2 the page or large as you want it.
- 2. Select the rectangle just drawn and duplicate it to make two the same size.
- 3. Change the color of the shape and boarder by selecting the fill tool or paint bucket on the main menu.
- 4. Next select the text tool on the main menu and start typing your content. It works well if you keep your word and definition in the same text box. To type another item click somewhere on the page and it will create another text box.

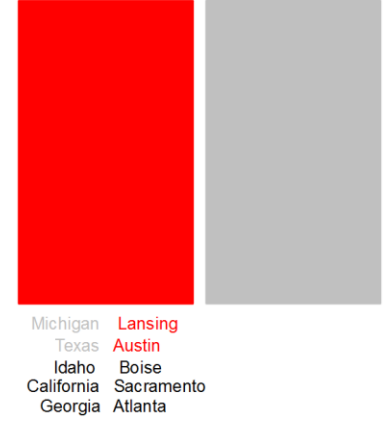

5. Lock your boxes- Right click on the box and select locked.

6. Once the text boxes are typed with the content, select the paint bucket again. The first items in the text box will match the color of the box on the right and the second content item/s you want to match the box on the left. For example: All states in gray and all capitals in red. ( Picture to the left)

Tip: Make sure that you select the exact color that you filled your boxes with. Also with the fill tool make sure the drip of the paint is right over the letters when filling them in.

- 7. Draw another rectangle by using the shapes tool. Place a vertical revealer rectangle in the center of your two boxes and lock this down. (View picture at the top)
- 8. Next put your content in place and drag it over from side to side to reveal.

Tip- If your words go on top of the revealer box you need to reorder your items. Select the snowflake in the upper right hand corner, turn it RED. Then right click on the revealer box and select "Reorder" then "Bring to Front". This will make all items go under it. Don't forget to turn the snowflake back to BLUE!!

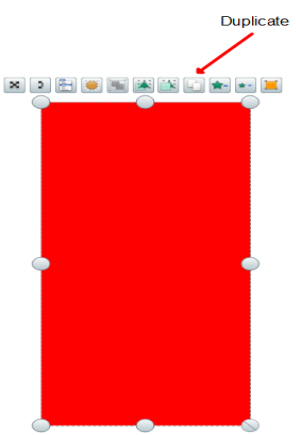